# **Nikon**

# **Leitfaden für SnapBridge-Verbindung (iOS) De**

In dieser Anleitung wird erklärt, wie Sie Ihre Kamera mittels SnapBridge mit Ihrem iOS-Gerät verbinden, und was zu tun ist, wenn die Wi-Fi-Meldung in SnapBridge erscheint.

# **Holen Sie sich jetzt die SnapBridge-App!**

Verwenden Sie SnapBridge, um die Kamera von Ihrem iOS-Gerät aus fernzusteuern und um die Bilder von der Kamera herunterzuladen.

### **Laden Sie die App noch heute kostenlos herunter!**

SnapBridge ist kostenlos im Apple App Store® und auf der folgenden Website erhältlich:

*http://snapbridge.nikon.com*

Besuchen Sie die Nikon-Website mit den neuesten Informationen über SnapBridge.

## A **Online-Hilfe**

Informationen über das Benutzen von SnapBridge erhalten Sie, indem Sie den Tab **Sonstiges** in SnapBridge wählen und auf **Info/Einstellungen** > **Anweisungen** tippen, um die Online-Hilfe anzuzeigen.

# **Zuordnen (Pairing)**

Für das Verwenden von SnapBridge müssen Sie die Kamera und Ihr iOS-Gerät einander zuordnen (die folgenden Kamera-Illustrationen zeigen die D500). Beachten Sie, dass die tatsächlichen Anzeigen auf Kamera und Mobilgerät unter Umständen von den nachfolgenden Abbildungen abweichen.

#### D **Vor dem Zuordnungsvorgang**

Vergewissern Sie sich vor dem Zuordnen, dass auf der Speicherkarte in der Kamera Speicherplatz frei ist. Um unerwartete Abbrüche zu vermeiden, sollten Sie auch darauf achten, dass die Akkus in Kamera und iOS-Gerät ausreichend geladen sind.

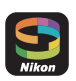

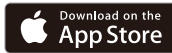

**1 Kamera:** Schalten Sie die Kamera ein. Warten Sie, bis die Kamera den Verbindungsassistent anzeigt, und drücken Sie dann 66.

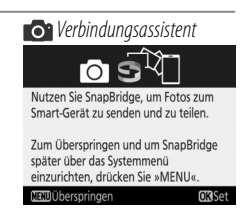

- **2 Kamera:** Bereiten Sie die Kamera für das Zuordnen vor. Der Vorgang hängt davon ab, ob die Kamera NFC unterstützt:
	- **Falls die Kamera einen NFC-Dialog anzeigt**, drücken Sie 66, um ohne Verwendung von NFC fortzufahren. Wenn die Aufforderung zum Starten der SnapBridge-App erscheint, wie rechts in der unteren Abbildung gezeigt, fahren Sie mit Schritt 3 fort.
	- **Falls die Kamera Sie zum Starten der SnapBridge-App auffordert**, fahren Sie mit Schritt 3 fort.

## D **Zuordnung zu einem späteren Zeitpunkt nachholen**

Falls Sie den Zuordnungsvorgang nicht nach dem erstmaligen Einschalten der Kamera abgeschlossen haben, können Sie ihn starten, indem Sie **Mit Smart-Gerät verbinden** im Systemmenü (digitale Spiegelreflexkameras) oder Netzwerkmenü (digitale Kompaktkameras) wählen und den Bildschirmanweisungen folgen, bis die Aufforderung zum Starten von SnapBridge erscheint.

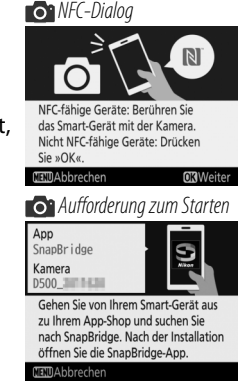

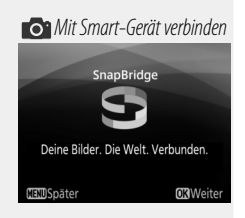

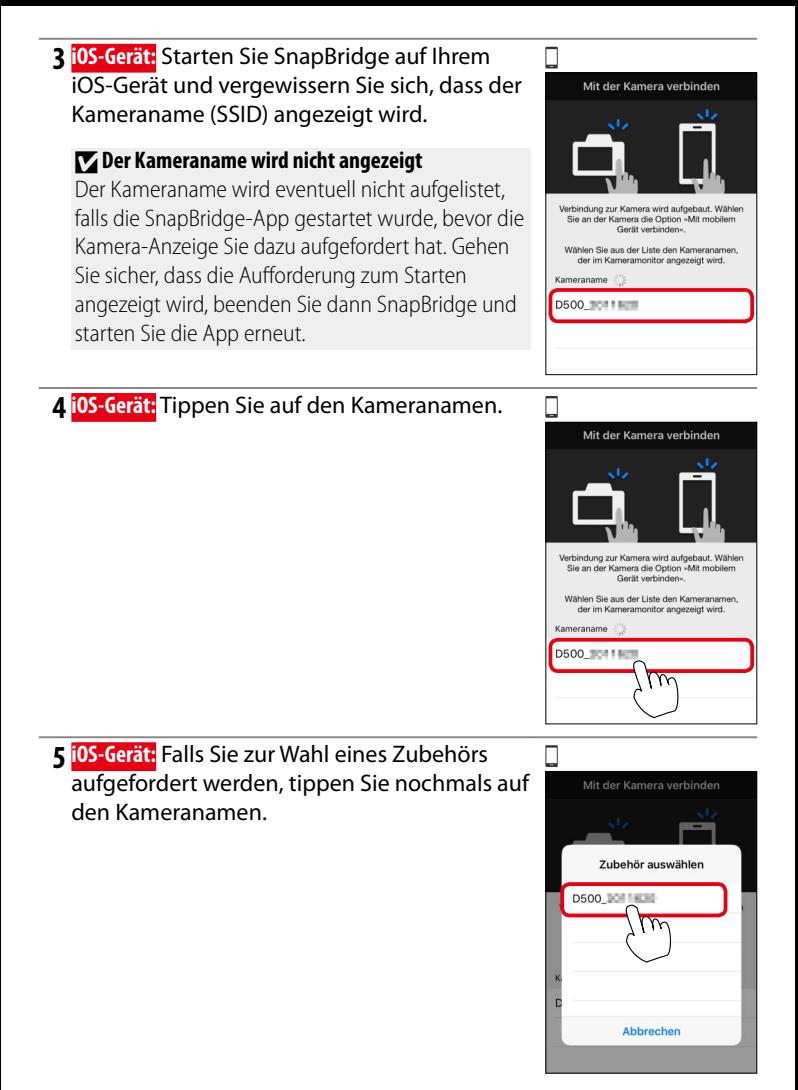

 **Dieser Schritt bezieht sich auf die Kamera und das iOS-Gerät. Legen Sie als erstes beide Geräte nebeneinander bereit.**

Kamera/i0S-Gerät: Drücken Sie <sub>(<sup>®)</sup> an der Kamera und tippen</sub> Sie auf **Koppeln** in SnapBridge (die Schaltfl äche **Koppeln** ist möglicherweise je nach verwendeter Betriebssystem-Version unterschiedlich beschriftet).

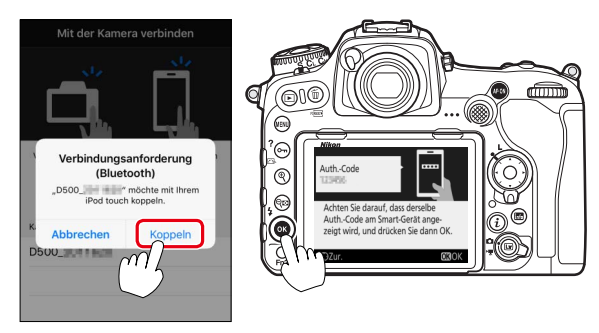

 Falls Sie zwischen dem Drücken der Kamerataste und dem Antippen der Schaltfläche in SnapBridge zu lange warten, schlägt das Zuordnen fehl und ein Fehler wird angezeigt.

- · Kamera: Drücken Sie @ und kehren Sie zu Schritt 1 zurück.
- **iOS-Gerät: Beenden Sie die SnapBridge-App vollständig durch Doppelklick auf die Home-Taste und Streichen nach oben, um SnapBridge auszublenden; lassen Sie iOS dann die Kamera "vergessen" und kehren Sie zu Schritt 1 zurück**. Wie das "Vergessen" von Geräten in iOS funktioniert, steht unter "Bluetooth-Geräte ignorieren" auf Seite 5.
- **7 Kamera/iOS-Gerät:** Folgen Sie den Bildschirmanweisungen, um den Zuordnungsvorgang fertigzustellen.
	- **Kamera:** Drücken Sie 6,

**6** 

• **iOS-Gerät:** Folgen Sie den Bildschirmanweisungen, um sich für eine Nikon ID zu registrieren.

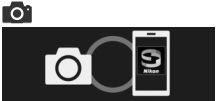

Ihre Kamera und Ihr Smart-Gerät sind nun verbunden! SnapBridge sendet Ihre Fotos nun an Ihr Smart-Gerät, während sie aufgenommen werden. **ORWeiter** 

#### **Bluetooth-Geräte ignorieren**

Falls das Koppeln in Schritt 6 misslingt, müssen Sie iOS dazu bringen, die Kamera wie nachfolgend beschrieben zu "vergessen". Andernfalls erscheint möglicherweise der Kameraname nicht oder das Tippen auf den Kameranamen startet nicht den Zuordnungsvorgang, wenn Sie zu Schritt 3 zurückkehren.

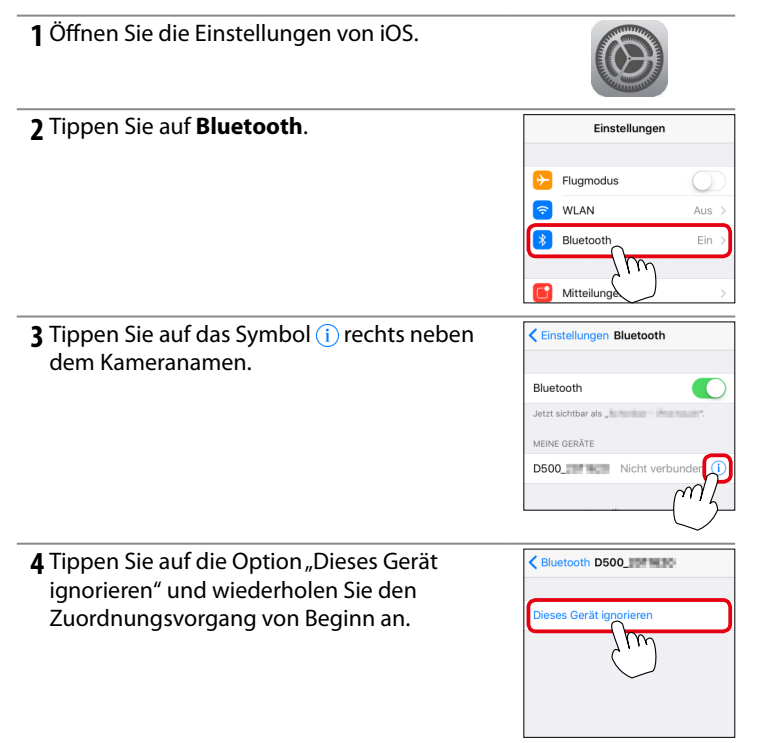

#### A **Probleme bei der Übertragung?**

Probieren Sie das Aufheben/Wiederherstellen der Zuordnung, wenn es Probleme bei der Bildübertragung von der Kamera auf Ihr iOS-Gerät gibt (z. B. geringes Tempo).

1 iOS-Gerät: Öffnen Sie den Tab **Verbinden**, wählen Sie **Verbindungsoptionen**, tippen Sie auf **Pairing beenden** und tippen Sie bei Aufforderung auf **Ja**. *Dann lassen Sie iOS die Kamera* 

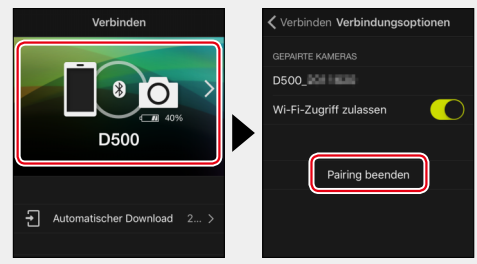

*"vergessen" wie unter "Bluetooth-Geräte ignorieren" beschrieben*.

- 2 Kamera: Rufen Sie die Aufforderung zum SnapBridge-Start auf, indem Sie **Mit Smart-Gerät verbinden** im Systemmenü (digitale Spiegelreflexkameras) oder Netzwerkmenü (digitale Kompaktkameras) wählen und den Bildschirmanweisungen folgen.
- **3 iOS-Gerät:** Tippen Sie erneut auf **Verbindungsoptionen**. Das Kamera-Symbol im SnapBridge-Tab **Verbinden** wird durch einen gepunkteten Umriss ersetzt (bedeutet, Kamera ist nicht mehr mit Gerät

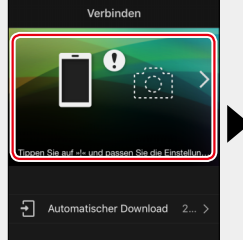

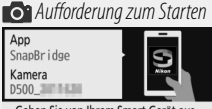

Gehen Sie von Ihrem Smart-Gerät aus zu Ihrem App-Shop und suchen Sie nach SnapBridge, Nach der Installation öffnen Sie die SnapBridge-App. **HELDAbbrechen** 

# .<br>Verbinden **Verbindunasoptionen**  $\bullet$  D500 Heritage Wählen Sie aus der Liste den Kamerar

gekoppelt); tippen Sie auf den Kameranamen in der Liste **Kamera auswählen** und folgen Sie den Bildschirmanweisungen, um die Zuordnung wiederherzustellen.

### A **Standby-Vorlaufzeit/Automatische Abschaltung**

Bis Sie mit SnapBridge und Ihrer Kamera vertraut sind, sollten Sie eine längere Standby-Vorlaufzeit (dig. Spiegelreflexkam.) oder Ausschaltzeit (dig. Kompaktkam.) einstellen.

# **Die Wi-Fi-Meldung**

SnapBridge fordert Sie zum Umschalten auf eine Wi-Fi-Verbindung auf, bevor Sie mit dem ferngesteuerten Fotografieren beginnen oder große Datenmengen übertragen. Führen Sie die nachstehenden Schritte durch, um die Verbindung zur Kamera mittels Wi-Fi herzustellen.

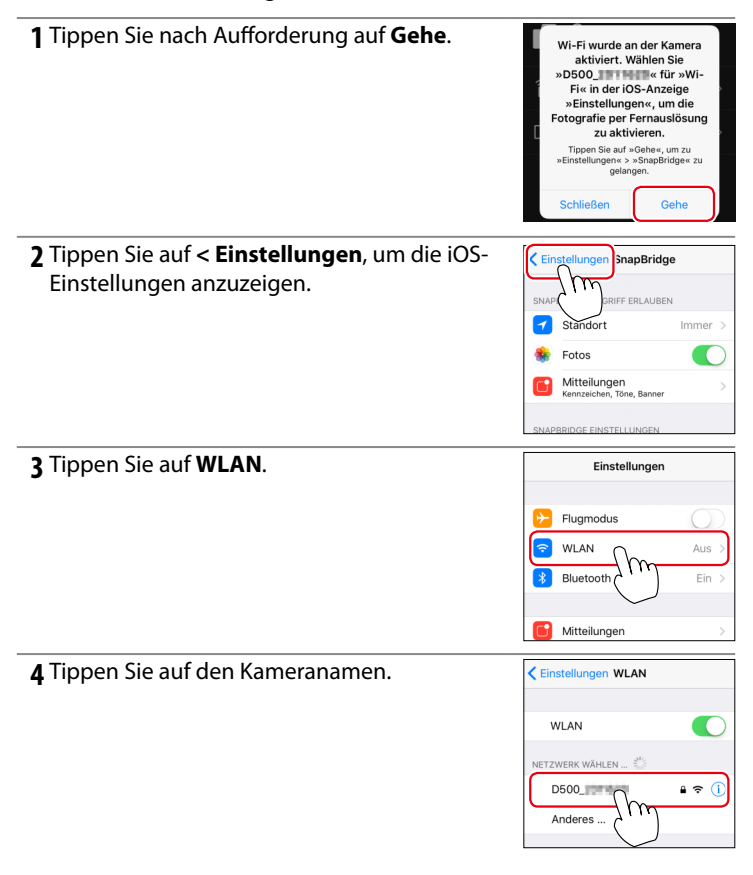

*Leitfaden für SnapBridge-Verbindung (iOS)* 7

**5** Geben Sie nach Aufforderung das Kamera-Passwort ein (siehe unten bei "Passwörter"). Achten Sie dabei auf Groß- und Kleinschreibung. Wenn Sie das Passwort einmal eingegeben haben, wird es beim erneuten Verbinden der Kamera nicht mehr abgefragt, es sei denn, das Passwort wurde inzwischen geändert.

#### A **Passwörter**

Wir empfehlen, dass Sie das vorgegebene Passwort zum Schutz Ihrer Privatsphäre ändern. Zum Ansehen oder Ändern des Kamera-Passworts wählen Sie **Wi-Fi** > **Netzwerkeinstellungen** > **Passwort** im Systemmenü (digitale Spiegelreflexkameras) oder Netzwerkmenü (digitale Kompaktkameras).

Passwort eingeben für D500 Ahhrechen Passwort Passwort

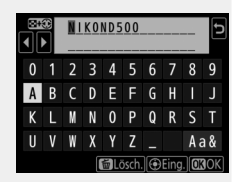

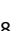

# **Warum erscheint die Wi-Fi-Meldung?**

Die Wi-Fi-Meldung erscheint, wenn:

- **SnapBridge von Bluetooth auf Wi-Fi umschaltet.** SnapBridge wechselt automatisch zwischen Bluetooth und Wi-Fi, um Strom zu sparen. Die Wi-Fi-Meldung erscheint, wenn SnapBridge von Bluetooth auf Wi-Fi umschaltet. Beachten Sie, dass SnapBridge einige Sekunden für das Umschalten auf Wi-Fi benötigt, nachdem Sie Vorgänge wie das Wählen der ferngesteuerten Fotografie im Tab Kamera durchführen.
- **SnapBridge nach Verlust der Wi-Fi-Verbindung die Kamera erkennt.** Die Verbindung geht verloren, wenn Ihr iOS-Gerät in den Ruhezustand wechselt (automatische Sperre) oder die Kamera in Standby geht; in diesem Falle verbindet sich Ihr Gerät möglicherweise automatisch mit einem anderen Netzwerk. Die Wi-Fi-Meldung erscheint bei Bedarf, wenn SnapBridge die Kamera wieder erkennt. Die Wi-Fi-Verbindung kann auch infolge starker Funkstörungen oder durch Verlassen des SnapBridge-Tabs **Kamera** abbrechen.

# **Informationen über Warenzeichen Warenzeichen**

- Die Wortmarke und die Logos für Bluetooth® sind eingetragene Marken von Bluetooth SIG, Inc.; jegliche Nutzung dieser Marken durch Nikon Corporation geschieht unter Lizenz.
- IOS ist eine Marke oder eingetragene Marke von Cisco Systems, Inc. in den USA und/oder anderen Ländern und wird unter Lizenz verwendet.
- Wi-Fi und das Wi-Fi-Logo sind Marken oder eingetragene Marken der Wi-Fi Alliance.